# HORUS VIEW & EXPLORE

## TECHNICAL DOCUMENTATION

# Horus Web Player User Manual

Horus View & Explore info@horus.nu

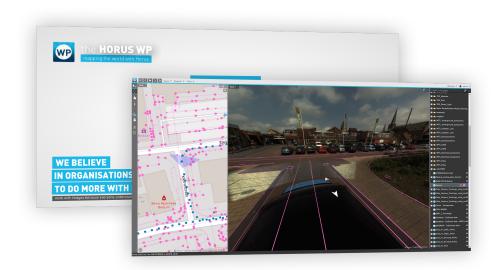

# Contents

| 1 | Intr                      | oduction                             | 2  |
|---|---------------------------|--------------------------------------|----|
| 2 | Acc                       | Accessing the Web Player             |    |
|   | 2.1                       | Logging in                           | 3  |
| 3 | Web Player User Interface |                                      | 4  |
|   | 3.1                       | Introduction: User Interface         | 4  |
|   | 3.2                       | User Interface: Top section          | 5  |
|   | 3.3                       | User Interface: Left toolbar         | 8  |
|   | 3.4                       | User Interface: main display section | 13 |

## 1 Introduction

The Horus Web Player is a web server application that publishes your street-level imagery on the internet. Recordings can be uploaded to a cloud server and shared with project members in or outside your organization. Access to the recordings is managed through specified account permissions. The Web Player facilitates its users to work on the go with multiple users at the same time.

This document describes the functions of the front-end user interface and the admin environment.

For further assistance contact Horus support.

# 2 Accessing the Web Player

## 2.1 Logging in

To access the Web Player Open a web browser and search the following URL:

webplayer.horus.nu

To log in enter your account details and press 'Login' to continue.

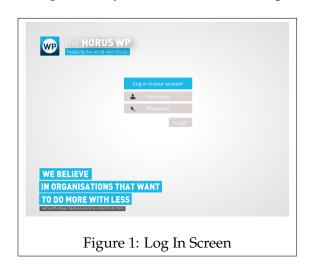

Once logged in, you will be forwarded to the Web Player. If you do not have an account or run into issues logging in, contact a system administrator.

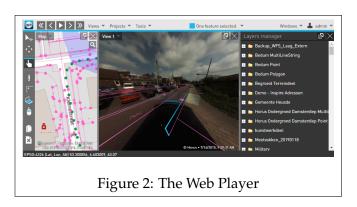

# 3 Web Player User Interface

## 3.1 Introduction: User Interface

This chapter will describe the layout of the user interface and how to use its various features.

The User interface can be divided into 3 main sections.

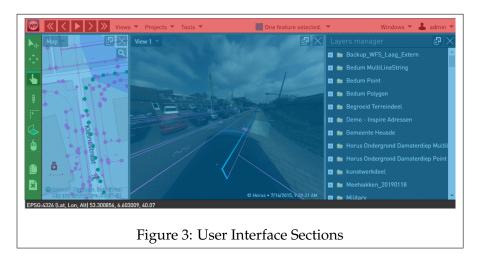

- **Red** The top bar contains various menus, the video controls and access to the account settings.
- Green The left bar consists of the tools used to view and measure.
- **Blue** This section displays windows such as the map, the layers manager, and the recording itself.

Below, each section is described in more detail.

## 3.2 User Interface: Top section

Each function included in the top bar is described below.

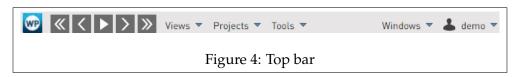

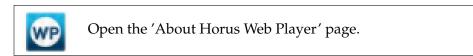

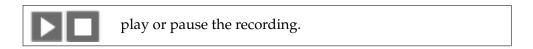

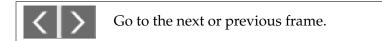

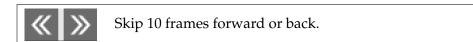

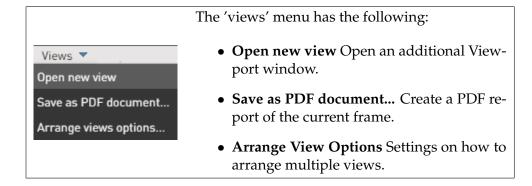

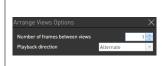

Figure 5: A rrange View Options

- Number of frames between views Determines the amount of frames between the viewports.
- **Playback direction** Controls if the difference in frames specified in the previous setting is to the front or back of 'View 1'. In alternate mode the viewports will leapfrog eachother.

To arrange the views, right click on a 'View' window to open the right-click menu and then select 'Arrange views'.

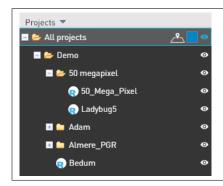

The 'Projects' tab opens a menu listing all the available recordings.

Upon selecting an item from the 'Projects' list three icons will show, these are described below.

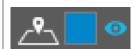

- **location icon** Center the map to the selected recording.
- **colored square** Change the color of the recording on the map.
- **eye icon** toggle between showing or hiding the recording.

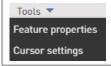

The 'Tools' menu has two options for showing the properties of a feature, or to adjust the cursor settings.

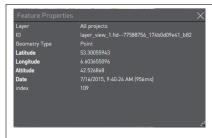

The 'Feature properties window' shows onfirmation of the selected frame or feature.

Figure 6: Feature Properties Window

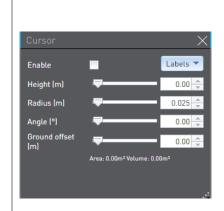

Figure 7: Cursor Settings Window

The following settings adjust the the size of the mouse cursor, this can be useful in creating a reference.

- **Enable** Enable/disable the cursor settings.
- **Height** Set the height of the cursor.
- **Radius** Adjusts the radius of the top of the cursor's cone.
- **Angle** Adjusts the angle of the cursor cone.
- Ground Offset Specifies the minimum height of the mouse cursor above ground.

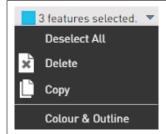

The top middle of the screen displays the amount of features that are currently selected.

- **Deselect all** Deselect all selected features.
- **Delete** Delete all selected features.
- Copy Duplicate all selected features.

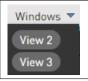

The 'Windows' tab allows you to open any closed window such as the map, views, and Layers Manager.

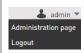

Your account is shown at the top right of the screen. From here you can log out, or, if you are an admin, access the 'Administration page'.

## 3.3 User Interface: Left toolbar

The toolbar on the left side consists of tools for navigating and measuring.

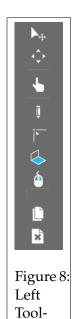

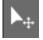

bar

**Travelpad navigation** Allows for moving to another frame by clicking on a blue circle in the viewport as seen in figure: 9.

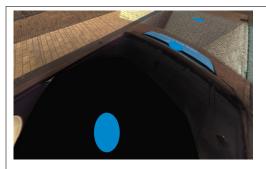

Click on a blue circle to move to that frame.

Figure 9: Frames Drawn onto Viewport

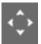

**Navigation** Move the view to the next or previous screen via arrow icons.

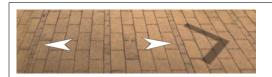

Figure 10: Navigation Arrows

Click on the white arrows to move forwards or backwards. You may also move to another frame by leftclicking the mouse, the direction depends on the location of the cursor as shown by the grey arrow.

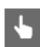

**Select features** Enables you to select features that are drawn over the images. Features turn blue when selected, clicking on it again will deselect it. Clicking on and dragging a feature will move all the selected features.

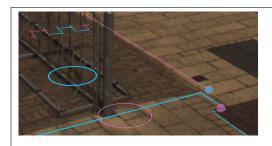

Selected features are drawn in blue.

Figure 11: Selecting Features

**Drawing tools** Tools for drawing features.

- **Point** Add single point.
- Line Add straight line between two points.
- Multiline Draw a line with multiple vertices.
- **Polygon** Draw a polygon by placing multiple vertices.
- Square Add a square polygon.
- **Height line** Draw a vertical line to measure height.

The drawn features will be added to the selected 'Layer'. We recommend drawing on the 'Sketch Layer'.

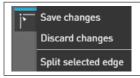

**Vertex editing** Adjust the shape of lines and polygons.

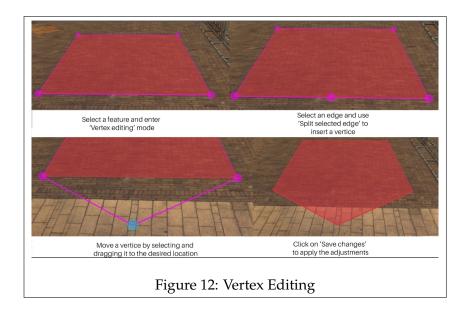

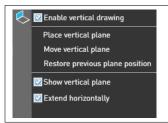

**Vertical drawing** Switch drawing between the horizontal and vertical plane.

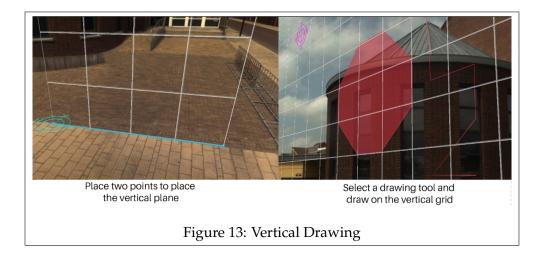

Switch between vertical and horizontal drawing mode by toggling the 'Enable vertical drawing' option.

You can reposition the vertical plane by selecting 'Move vertical plane' from the menu.

To revert to a previous position click on 'Restore previous plane position'.

Uncheck 'Show vertical plane' to disable the white grid.

After placing the vertical plane, you may notice that the grid extends horizontally. Uncheck 'Extend horizontally' to revert the grid to between the two points placed to create the vertical plane.

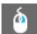

#### Double click measurement

Allows for more accurate measurements by measuring from multiple perspectives.

Multi click measurements can be made with 2 or 3 views. When the tool is selected, an additional viewport will be added if only a single one was opened.

Move each viewport to a different frames, whilst still in line of sight of the to be measured object. ('Arrange Views' can helpful here)

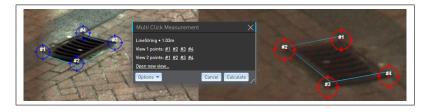

In each view mark the outline by placing points on the corners of the object. Left-click to add a point. Middle mouse button to remove last placed point.

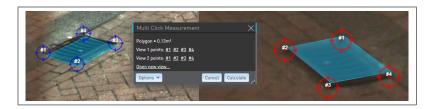

By default a (multi)line will be drawn, to create a polygon go to 'Options' and enable 'Close shape'.

When you're satisfied with the location of the points, press 'Calculate' to add the shape as a feature.

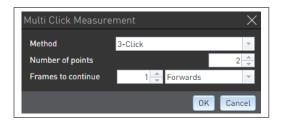

In the 'Options' menu 'Single view mode' can be selected. This is an older method of multi click measurement which only requires a single viewport.

- **Method** The amount of frames that measurements are made from.
- **Number of points** The amount of points that can be placed for each frame.
- Frames to continue Specify the amount of frames and direction to move for each frame.

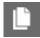

Copy Duplicate the selected feature.

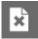

**Delete** Remove the selected feature.

## 3.4 User Interface: main display section

The main section of the UI is reserved for the map, viewport windows and the layer manager.

#### Map

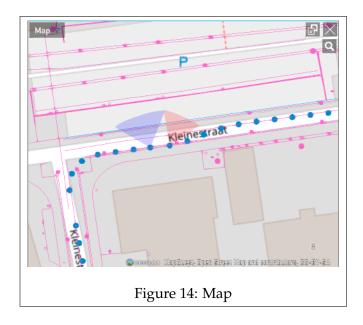

By default the map is placed on the left side.

The map displays the location of frames from the recording, layer data, and where a viewport is looking. Features can be drawn and selected via the map.

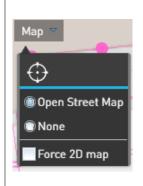

Open this menu by clicking on the map tab.

- The crosshair reticle centers the map on the selected frame.
- Selecting 'Open Street Map' shows a map, whilst 'none' will leave the map empty.
- Uncheck 'Force 2D map' to render the map in 2D mode. Map features may not be drawn on top of the map in this mode.

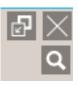

- The top left icon will uncouple the map as a separate window. pressing it again will return the window back to its original location.
- The search icon opens a search bar. This can be used to navigate to a certain location.
- The cross icon closes the window. The window can be reopened via the 'Windows' tab at the top right of the screen.

#### Views

The 'View' windows show the imagery from the recordings. Up to 3 views can be opened simultaneously.

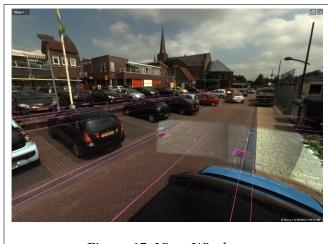

Figure 15: View Window

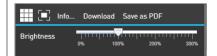

Clicking on the 'View' tab at the top left opens this menu. Its functionality is described below.

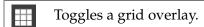

Returns the view to the front at the maximum field of view.

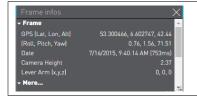

Clicking on 'Info...' opens a window with information of the current frame.

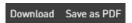

- **Download** Download the current view as an image.
- **Save as PDF** Opens an additional window to create a report.

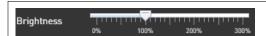

Adjust the brightness of the image by moving the slider.

### Right-click menu

Right click with the mouse to open this menu.

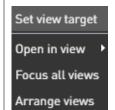

- **Set view target** Center the view to the cursor's location.
- **Open in view** Moves the specified 'View' to the mouse cursor from the closest frame.
- Focus all view Focus all active views to the cursor's location.
- **Arrange Views** Arrange the views according to the settings from the 'Arrange view options...' window.

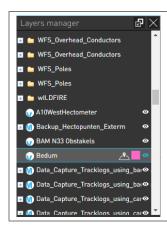

#### Layers manager

The Layers manager consists of a list with the available layers. These contain the features that are layed over the map and views.

To show a layer, click on the eye icon to unhide it.

When drawing new features, use the Sketch Layer.